# **PCAN** 驱动更新

### 一、卸载旧驱动

- 1、将设备拨到 PCAN 模式,插入 USB 连接电脑。
- 2、我的电脑(此电脑)右击->属性->设备管理期器,找到 PCAN 驱动位置

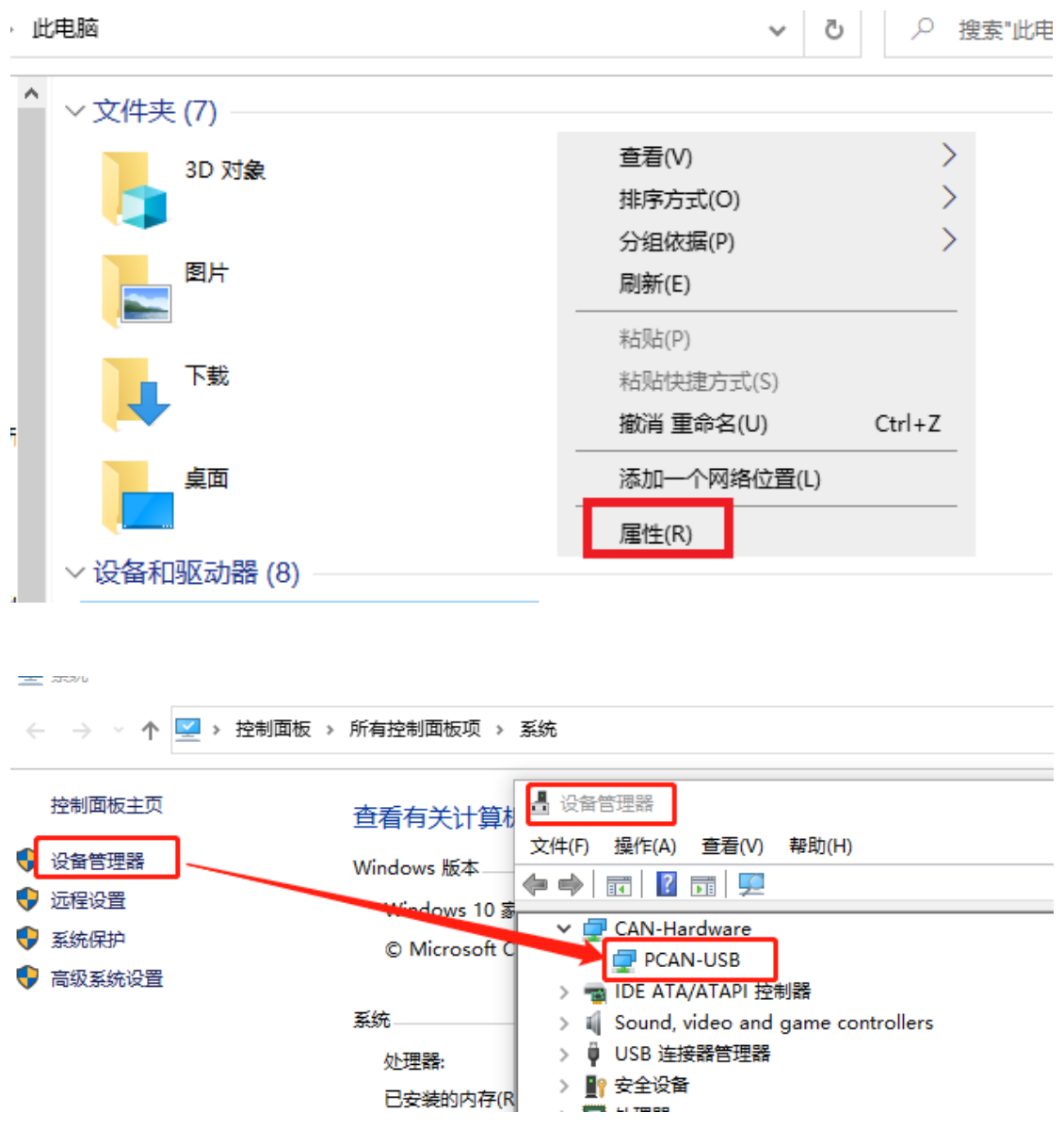

3、PCAN-USB 右击->卸载设备→删除此设备的驱动程序软件

### ■ 设备管理器

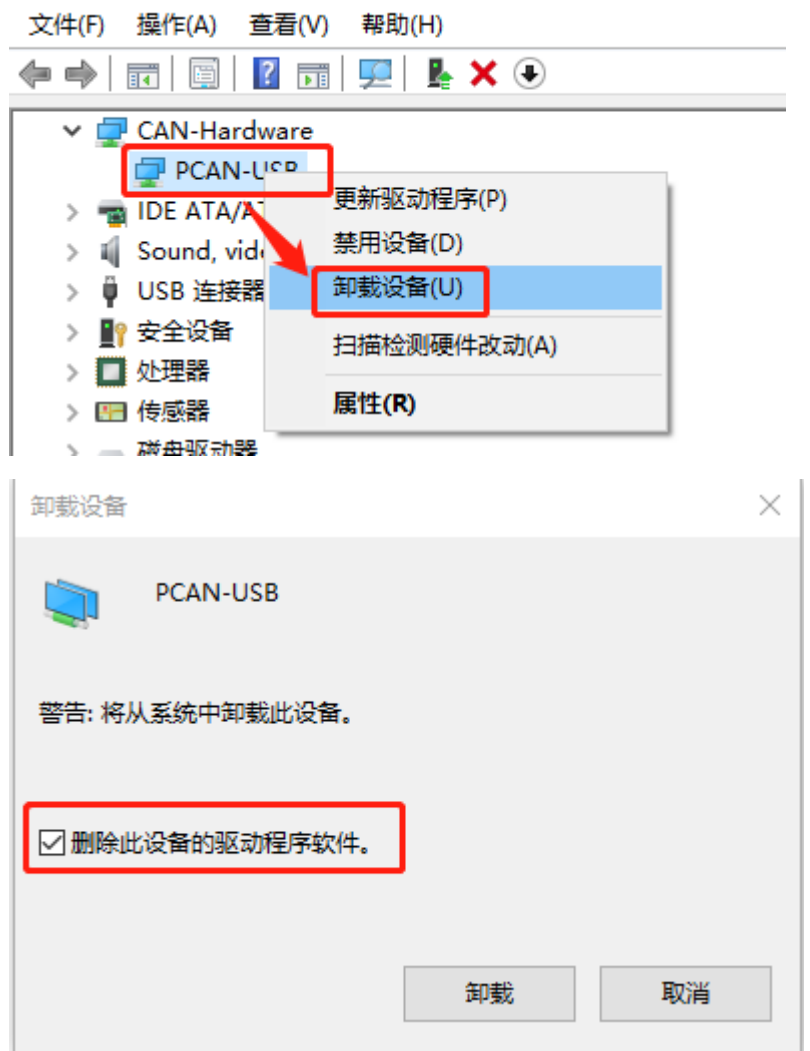

# 删除完后重新启动

## 二、安装新驱动方法一

- 1、断开 USB
- 2、下载新驱动

http://www.peak-[system.com/fileadmin/media/files/usb.zip](http://www.peak-system.com/fileadmin/media/files/usb.zip)

3、下载完成后,解压

```
\Box.
```
### **F** PeakOemDrv.exe

- 4、双击出来的 PeakOemDrv.exe 文件, 跟着提示一步步安装
- 5、重新连上设备,设备 SYS 指示灯常亮绿色。

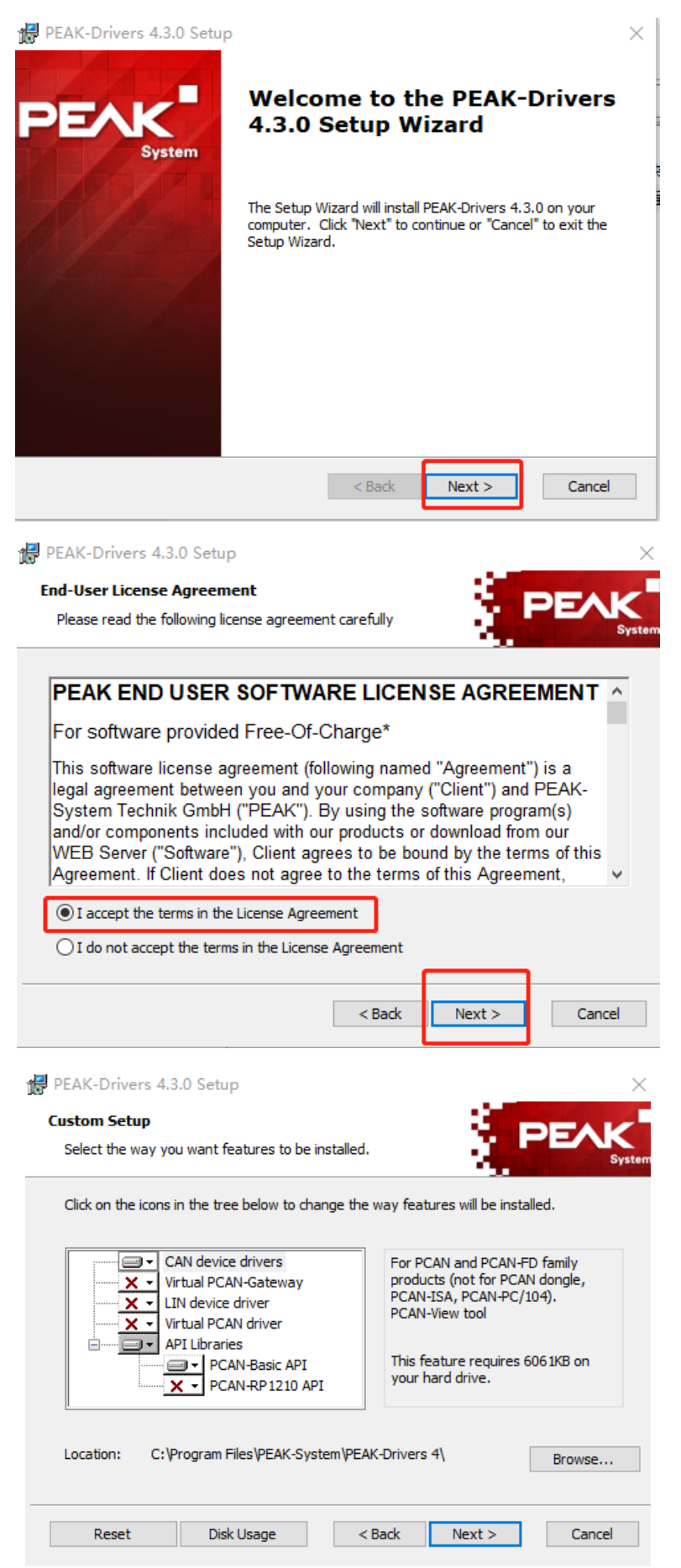

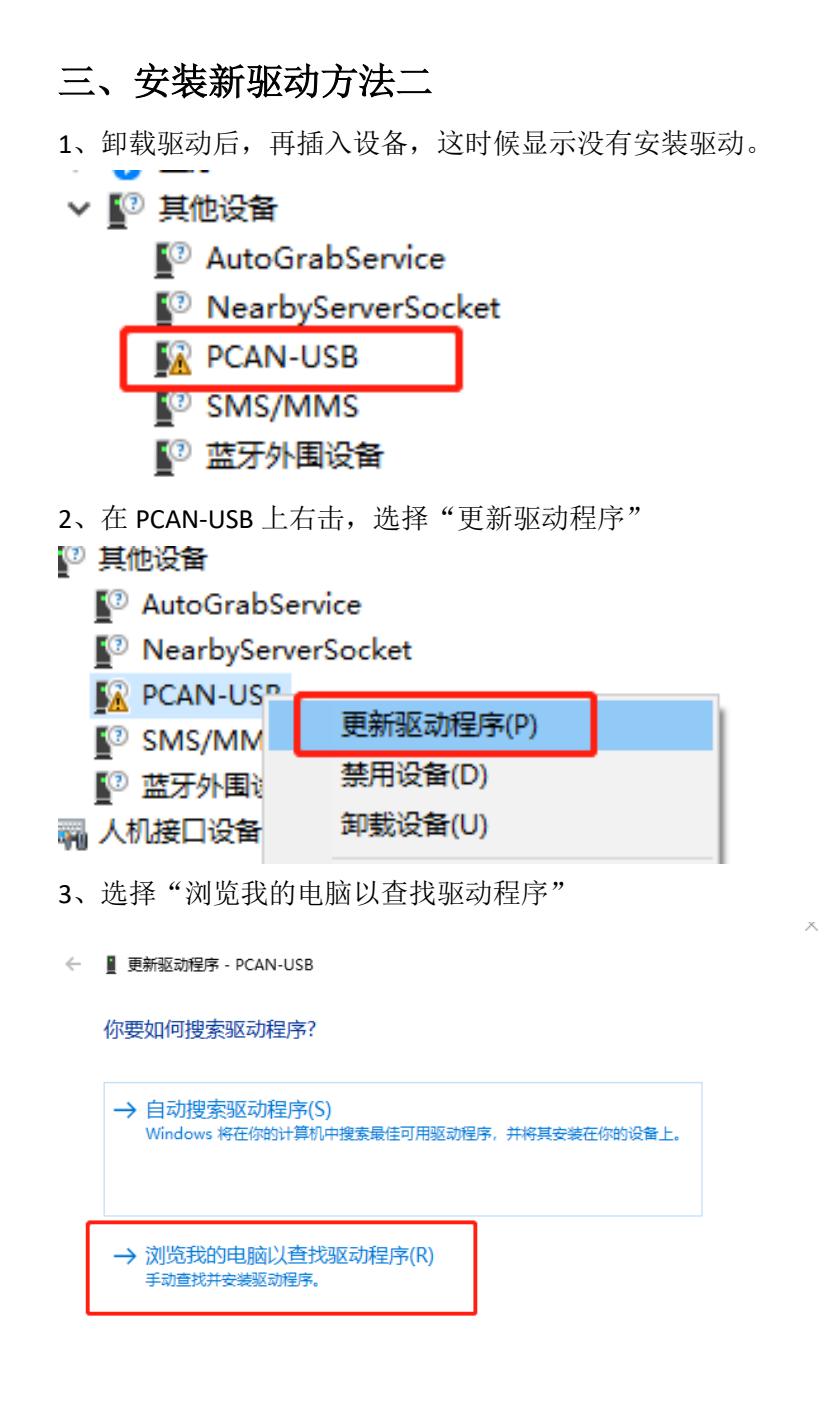

4、找到解压的驱动程序目录。32 位的系统选择"Win32"目录, 64 位的系统选择"x64" 目录。现在操作系统大部分应该是 64 位的系统。

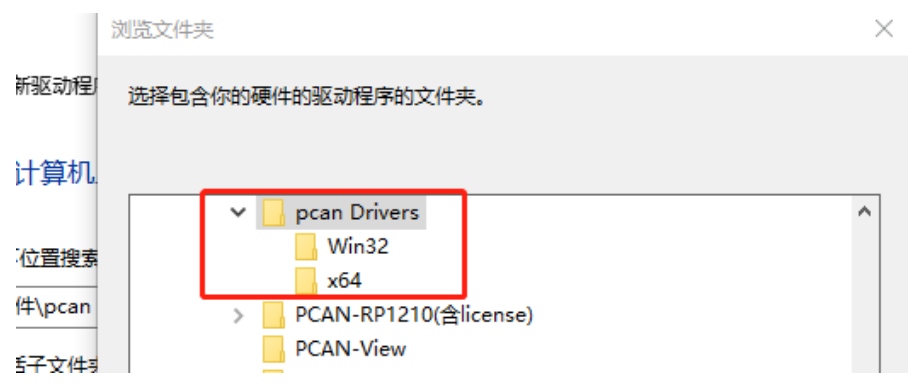

- 5、根据系统的提示选择安装驱动。
- ← 更新驱动程序 PCAN-USB

正在安装驱动程序...

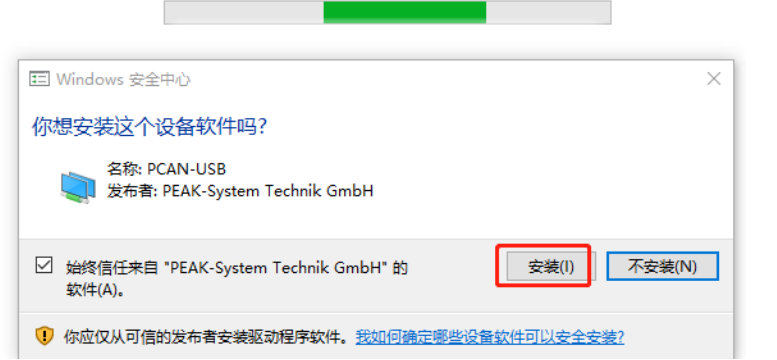

6、安装完驱动后,根据系统的提示重启系统。这样就完成了驱动的重新安装。

 $\frac{1}{2}$ 

 $\times$ 

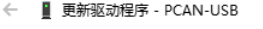

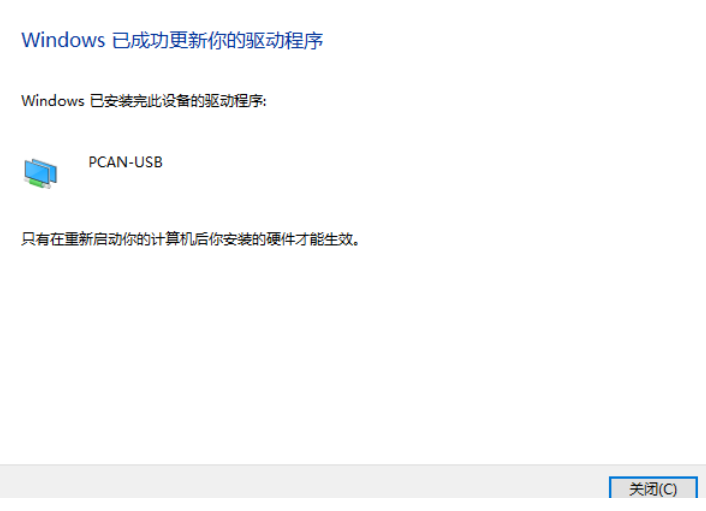

### 安装完后,设备 **SYS** 指示灯亮绿色,表明安装完成。

安装完成后,在设备管理器中可看到相关驱动

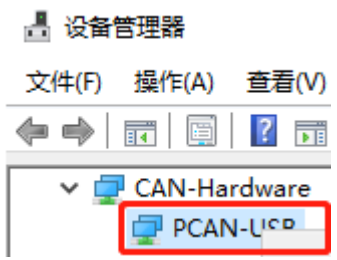